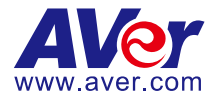

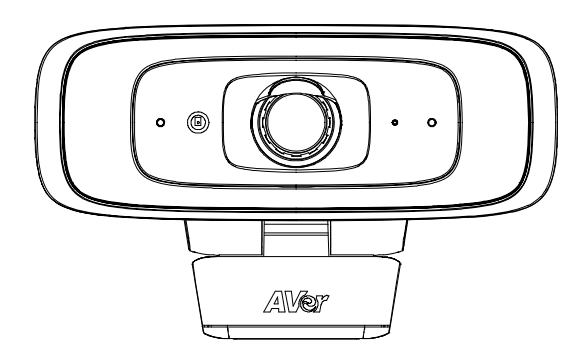

# **CAM130 User Manual**

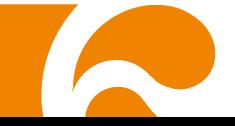

# **Federal Communications Commission Statement**

NOTE: This equipment has been tested and found to comply with the limits for a Class A digital device, pursuant to part 15 of the FCC Rules. These limits are designed to provide reasonable protection against harmful interference when the equipment is operated in a commercial environment. This equipment generates, uses, and can radiate radiofrequency energy and, if not installed and used in accordance with the instruction manual, may cause harmful interference to radio communications. Operation of this equipment in a residential area is likely to cause harmful interference in which case the user will be required to correct the interference at his own expense.

FCC Caution: Any changes or modifications not expressly approved by the party responsible for compliance could void the user's authority to operate this equipment.

This device complies with part 15 of the FCC Rules.

Operation is subject to the following two conditions:

(1) This device may not cause harmful interference, and

(2) this device must accept any interference received, including interference that may cause undesired operation.

#### **Warning:**

This is a class A product. In a domestic environment this product may cause radio interference in which case the user may be required to take adequate measures.

This Class A digital apparatus complies with Canadian ICES-003. Cet appareil numérique de la classe A est conforme à la norme NMB-003 du Canada.

# **DISCLAIMER**

No warranty or representation, either expressed or implied, is made with respect to the contents of this documentation, its quality, performance, merchantability, or fitness for a particular purpose. Information presented in this documentation has been carefully checked for reliability; however, no responsibility is assumed for inaccuracies. The information contained in this documentation is subject to change without notice.

In no event will AVer Information Inc. be liable for direct, indirect, special, incidental, or consequential damages arising out of the use or inability to use this product or documentation, even if advised of the possibility of such damages.

## **TRADEMARKS**

"AVer" is a trademark owned by AVer Information Inc. Other trademarks used herein for description purpose only belong to each of their companies.

# **COPYRIGHT**

©2021 AVer Information Inc. All rights reserved.

All rights of this object belong to AVer Information Inc. Reproduced or transmitted in any form or by any means without the prior written permission of AVer Information Inc. is prohibited. All information or specifications are subject to change without prior notice.

# **NOTICE**

SPECIFICATIONS ARE SUBJECT TO CHANGE WITHOUT PRIOR NOTICE. THE INFORMATION CONTAINED HEREIN IS TO BE CONSIDERED FOR REFERENCE ONLY.

# **WARNING**

- To reduce risk of fire or electric shock, do not expose this appliance to rain or moisture. Warranty will be void if any unauthorized modifications are done to the product.
- Do not drop the camera or subject it to physical shock.
- Use correct power supply voltage to avoid damaging camera.
- Do not place the camera where the cord can be stepped on as this may result in fraying or damage to the lead or the plug.
- Hold the bottom of the camera with both hands to move the camera. Do not grab the lens or lens holder to move the camera.

## **Remote Control Battery Safety Information**

- Store batteries in a cool and dry place.
- Do not throw away used batteries in the trash. Properly dispose of used batteries through specially approved disposal methods.
- Remove the batteries if they are not in use for long periods of time. Battery leakage and corrosion can damage the remote control. Dispose of batteries safely and through approved disposal methods.
- Do not use old batteries with new batteries.
- Do not mix and use different types of batteries: alkaline, standard (carbon-zinc) or rechargeable (nickel-cadmium).
- Do not dispose of batteries in a fire.
- Do not attempt to short-circuit the battery terminals.

# **CAUTION**

- Risk of explosion if battery is replaced by an incorrect type.
- Dispose of used batteries in a safe and proper manner.

# **MORE HELP**

For FAQs, technical support, software and user manual download, please visit: **Global:** <https://www.aver.com/download-center> **USA:** <https://www.averusa.com/business/support/> **Europe:** [https://www.avereurope.com/download-center/](https://www.avereurope.com/download-center)

Technical Support: **Global:** <https://aver.com/technical-support> **USA:** <https://averusa.force.com/support/s/contactsupport> **Europe:** <https://www.avereurope.com/technical-support/>

# **Contact Information**

New Taipei City 23673,

Tel: +886 (2) 2269 8535

**Global**

Taiwan

AVer Information Inc. [https://www.aver.com](https://www.aver.com/) 8F, No.157, Da-An Rd., Tucheng Dist.,

**USA**

AVer Information Inc. [https://www.averusa.com](https://www.averusa.com/) 668 Mission Ct., Fremont, CA 94539, USA Tel: +1 (408) 263 3828 Toll-free: +1 (877) 528 7824 Technical support: [support.usa@aver.com](mailto:support.usa@aver.com)

#### **European Headquarters**

AVer Information Europe B.V. [https://www.avereurope.com](https://www.avereurope.com/) Westblaak 134, 3012KM, Rotterdam, The Netherlands Tel: +31 (0) 10 7600 550 Technical support: [eu.rma@aver.com](mailto:eu.rma@aver.com)

# **Contents**

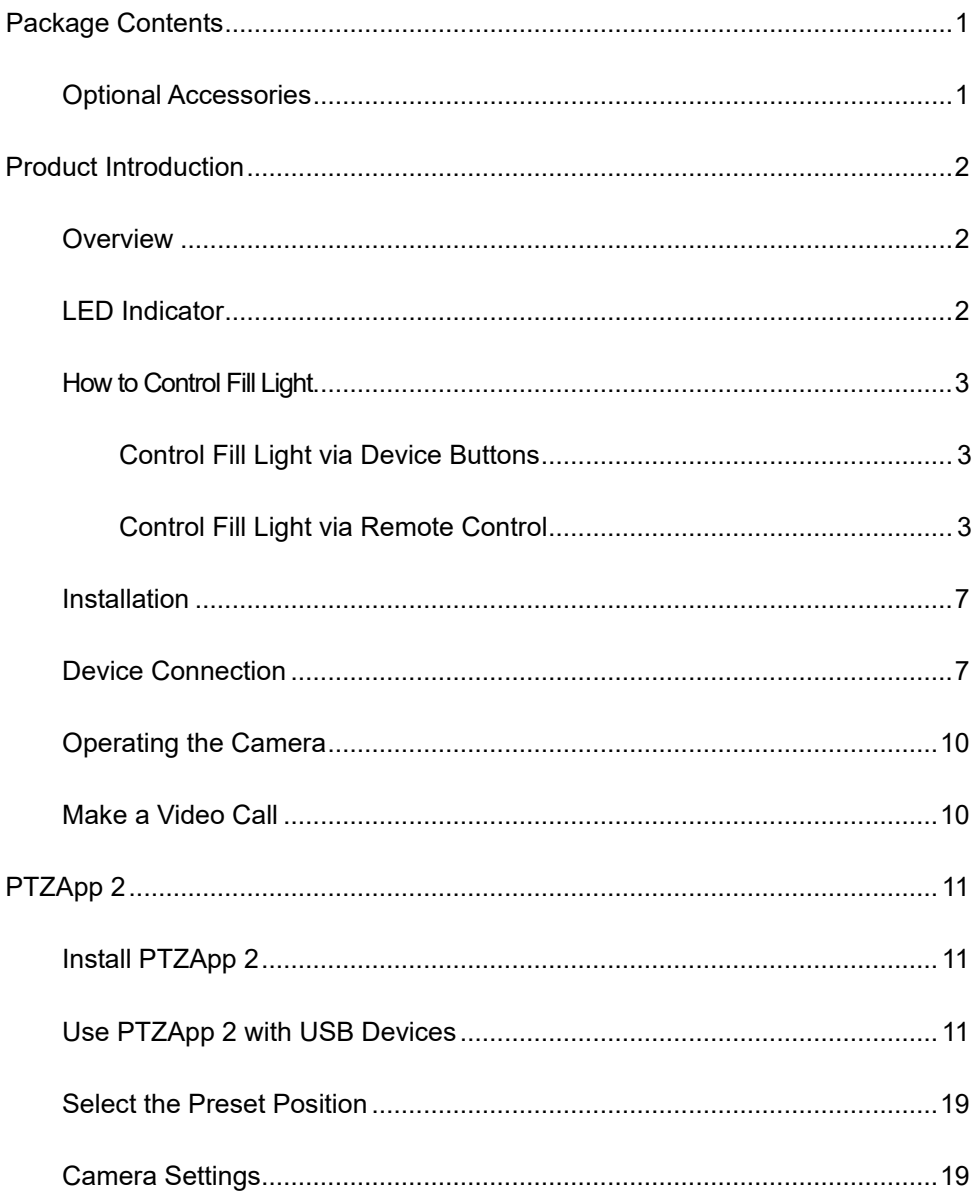

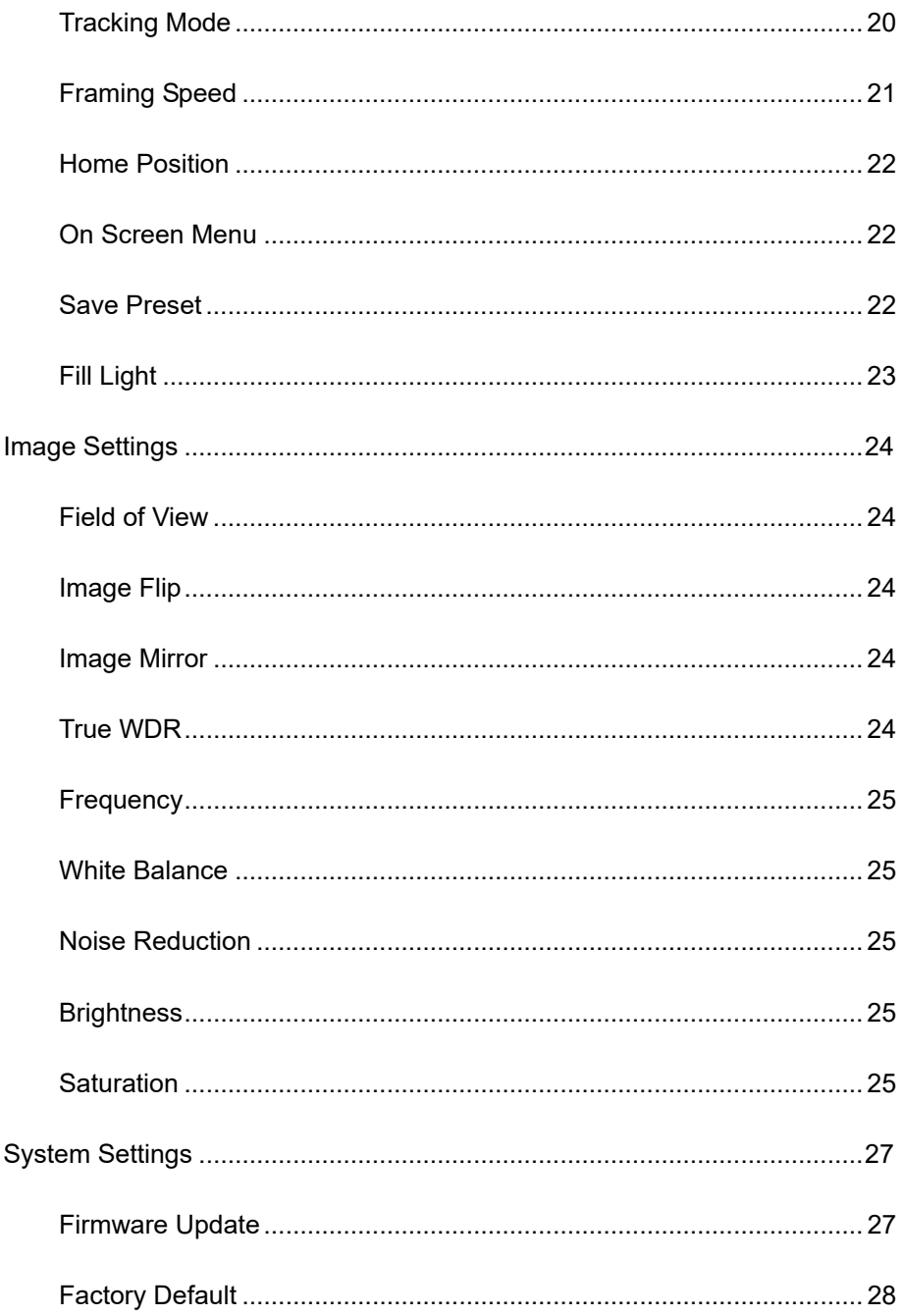

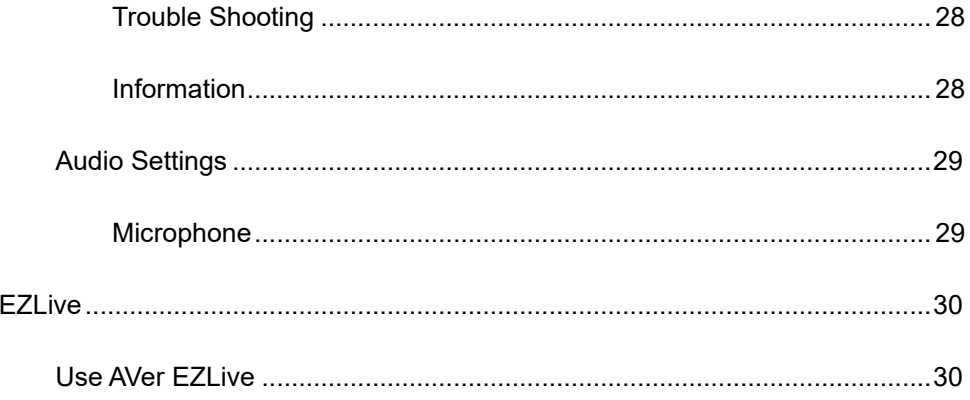

# <span id="page-7-0"></span>Package Contents

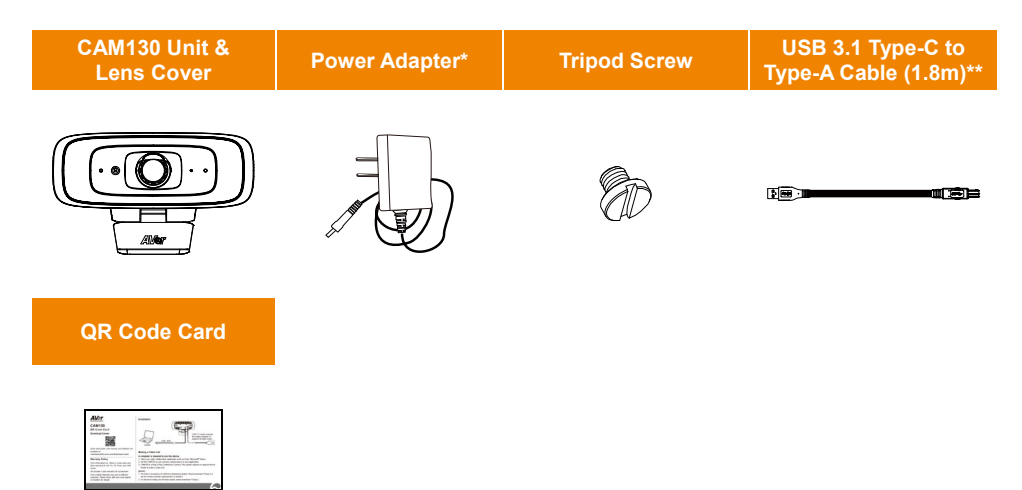

- **\*** The power cord will vary depending on the standard power outlet of the country where it is sold.
- \* Power adapter will be required to support fill light function only when connecting CAM130 to PC USB 2.0 port.

# <span id="page-7-1"></span>Optional Accessories

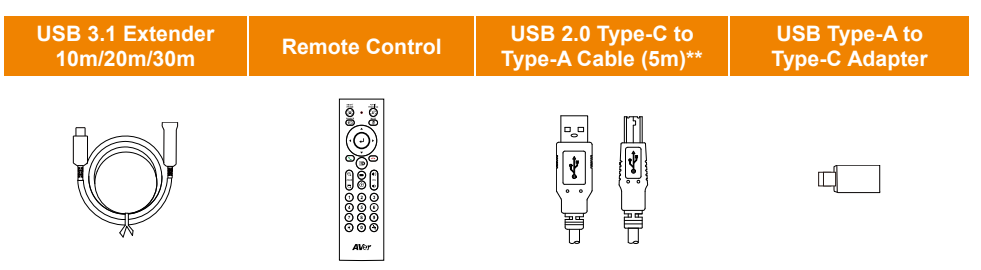

\*\* For Japan, USB 3.1 Type-C to Type-A Cable (1.8m) is optional and USB 2.0 Type-C to Type-A Cable (5m) is standard.

# <span id="page-8-0"></span>Product Introduction

# <span id="page-8-1"></span>**Overview**

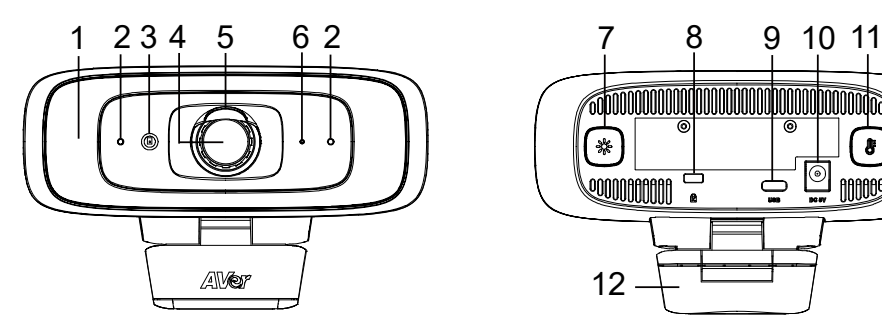

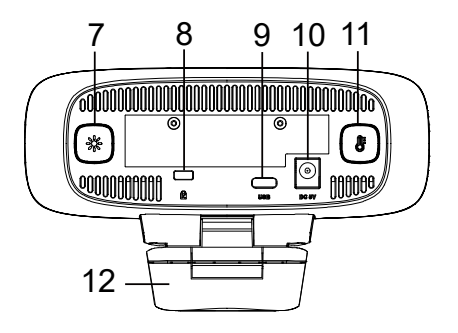

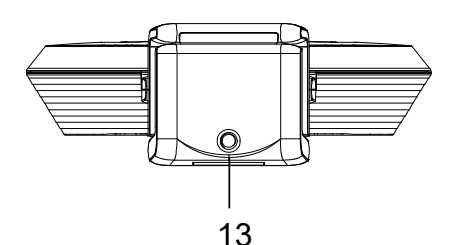

- (1) Fill Light
- (2) Microphones\*
- (3) Color Sensor
- (4) Lens
- (5) Lens Cover
- (6) LED Indicator
- (7) Light Level Button
- (8) Kensington Lock
- (9) USB 3.1 Type-C Port
- (10) DC 5V Power Jack
- (11) Color Temperature Button
- (12) TV Clip
- (13) Tripod Screw Hole

<span id="page-8-2"></span>**\*** The built-in microphone of CAM130 is disabled as default.

# LED Indicator

**Power on:** Solid red **Start-up:** Solid red **Power cable connected but USB cable unplugged:**  Solid orange **Video mute:** Solid white **Video on:** Solid blue

# <span id="page-9-0"></span>How to Control Fill Light

# <span id="page-9-1"></span>**Control Fill Light via Device Buttons**

- Hold either temperature button  $(\circledast)$  or light level button  $(\circledast)$  for 2~3 sec to switch on/off fill light function.
- Hold both temperature button  $(\circled{F})$  and light level button  $(\circled{)}$  together for 2~3 sec to switch

between auto/manual light adjustment. The message below will show on the image screen.

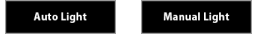

Whether under auto or manual light adjustment function, user can press the  $(\circledast)$  button to slightly adjust color temperature or press the  $(*)$  button to adjust light level.

**[Note]** The light brightness level in manual mode is much higher than auto mode. There are 12 levels for adjustment.

- The camera can memorize the last setting or back to default. Please do advanced settings of the fill light function via PTZApp 2.
- The color temperature ranges from 2700k to 5700k.

#### **[Notes]**

- 1. The fill light function is set at auto mode as factory default. When video streaming is on, the fill light will be on and the lighting level will be automatically adjusted based on actual environment in the meeting room.
- 2. Users can do advanced lighting behavior setting via AVer PTZApp 2.
- 3. The fill light brightness level is much higher while connecting power adapter since the power voltage in power adapter is much higher than USB power.
- 4. If you want to unplug the power adapter while USB video streaming is on, please turn off fill light first to avoid system shut down.
- 5. Power adapter will be required to support fill light function only when connecting CAM130 to PC USB 2.0 port.

## <span id="page-9-2"></span>**Control Fill Light via Remote Control**

Long press either  $\overline{(\cdot)}$  or  $\overline{(\cdot)}$  button for 1~2 sec to turn on/off the fill light function.

**[Note]** If using remote control to turn on fill light, it will be manual light mode.

When fill light is on, press  $(\bullet)$  or  $(\bullet)$  button to increase/ decrease light level.

# Remote Control (Optional)

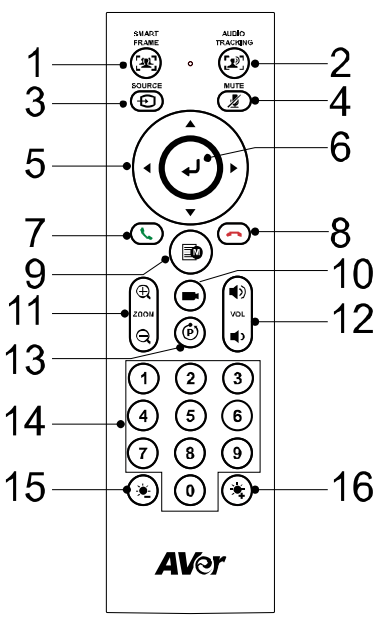

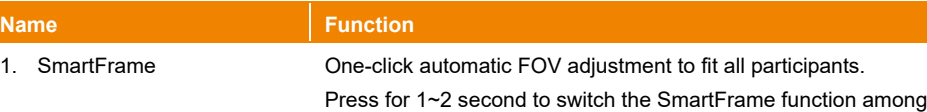

Manual Framing/Auto Framing/Preset Framing modes. A message (as figures shown) will display on the middle bottom of the screen to indicate the mode.

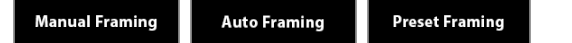

While in Auto Framing mode, an icon message (as figure shown) will display on the upper left screen to indicate in SmartFrame status. The icon will appear 2~3 sec on the screen. Once the process is done, it will disappear. If you don't want to see the icon display, please go to PTZApp 2, find "**On Screen Menu**" function and select "**Off**".

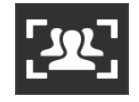

#### **[Notes]**

■ SmartFrame deploys face and body detection technology. People wearing masks and side facial profiles can still be

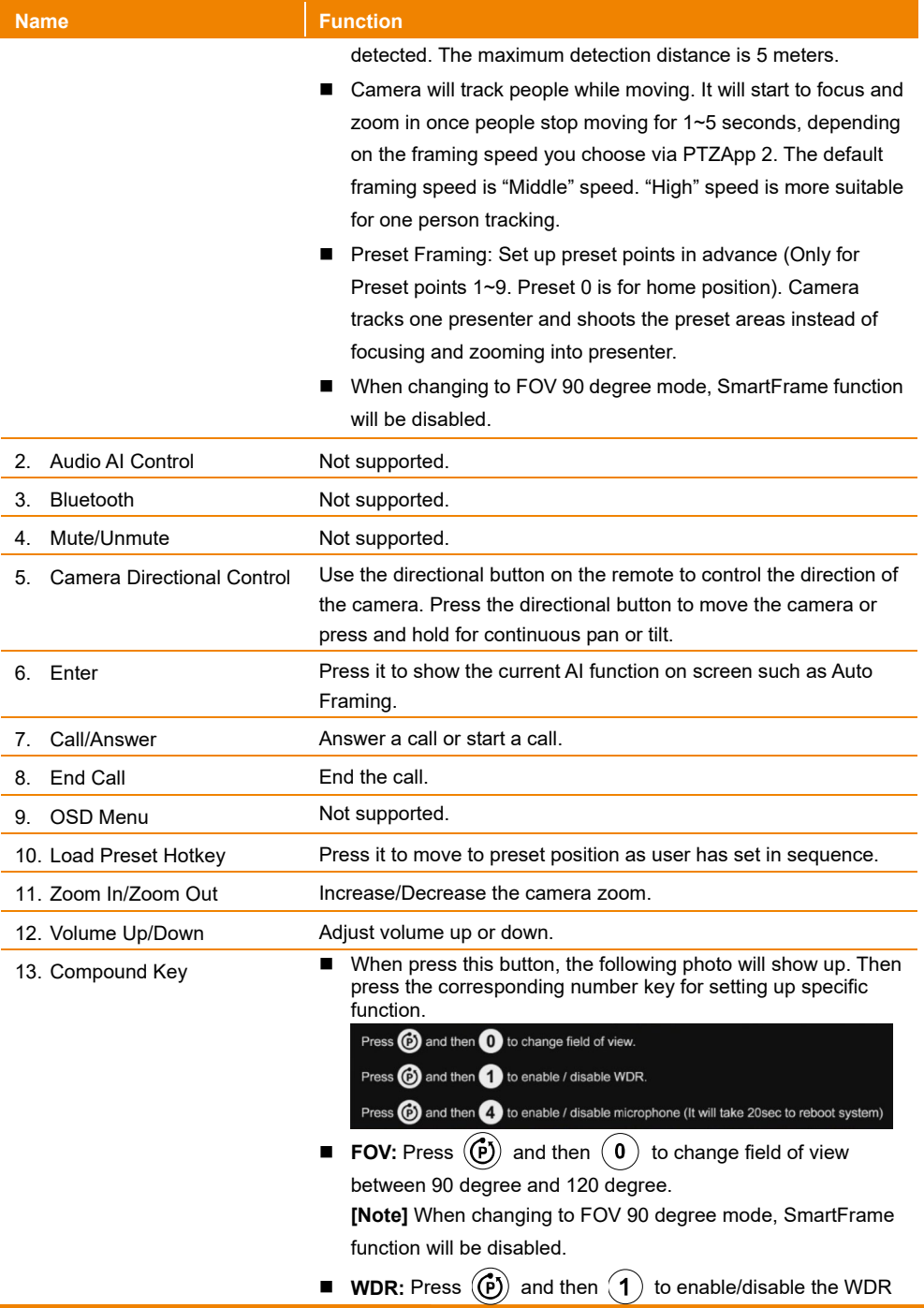

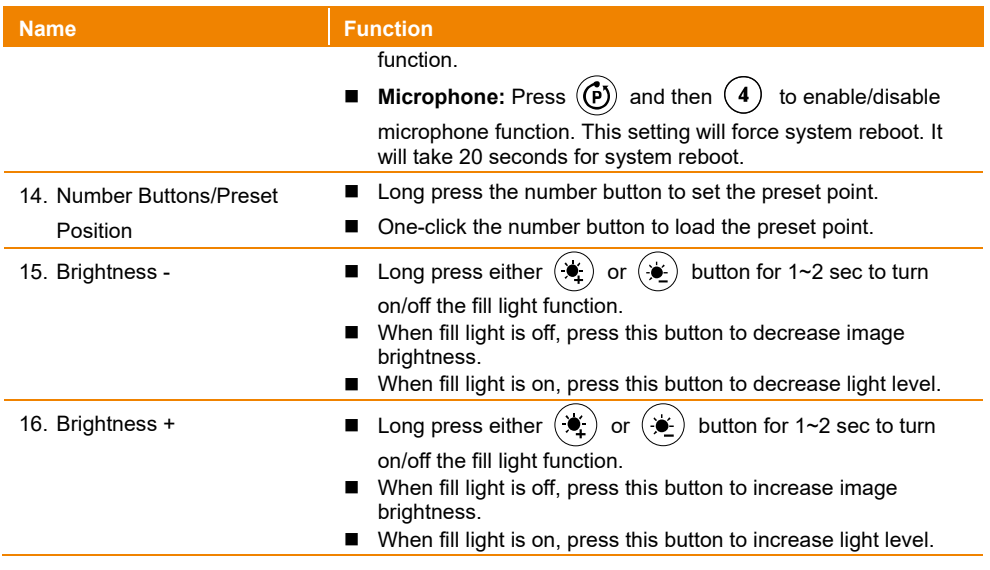

# <span id="page-13-0"></span>Installation

# <span id="page-13-1"></span>Device Connection

1. Install the CAM130 on top of TV or on a tripod.

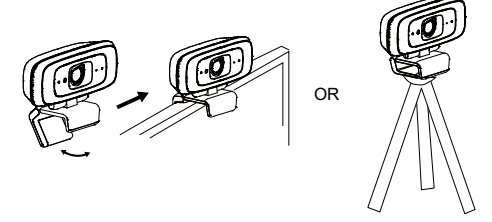

2. Connect CAM130 to PC with provided USB cable. If you like to use type-C connector on newer PC, connect your adapter to USB cable, and then connect type-C side of adapter to PC.

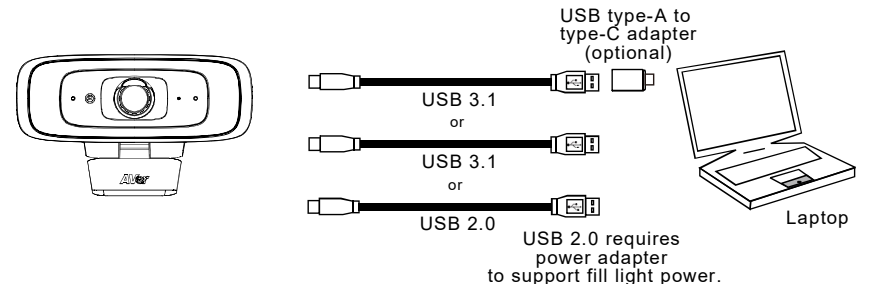

#### **[Notes]**

 When you plug in power adapter to CAM130, it will show up the warning message for 2 seconds. If the USB streaming is in use, please turn off fill light before unplugging power adapter.

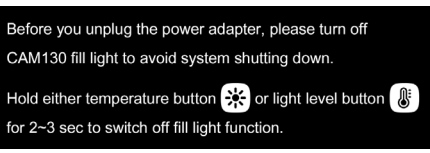

 CAM130 has the USB 3.1 port which is USB 2.0 compatible. Maximum resolution/fps for USB 2.0 and USB 3.1 port are shown below.

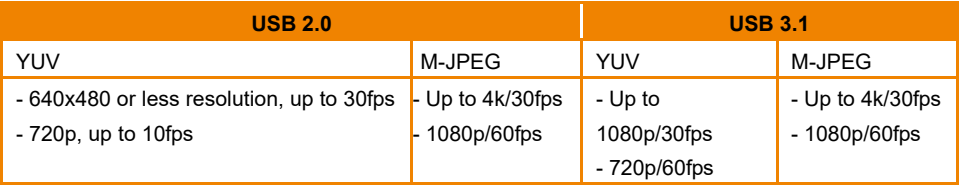

Digital zoom ratio vs video resolution

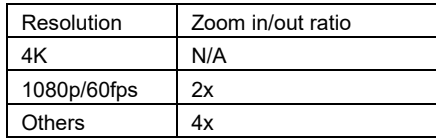

Since SmartFrame function requires zoom function, it won't work under 4K resolution.

3. Select CAM130 as the camera or video device in your app. If you want to use CAM130 microphone, please use PTZApp 2 or remote controller to enable it first and then select CAM130 as your microphone or audio device. For multi-person conferences, it is recommended to use an external professional microphone or to use with AVer Fone540 for the best conference results.

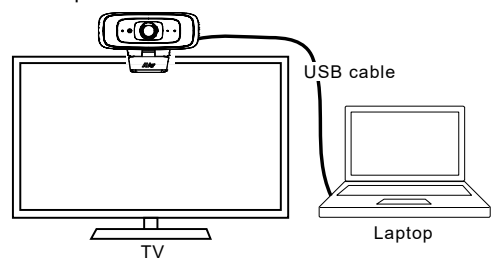

#### **[Notes]**

- 1. The built-in microphone of CAM130 is disabled as default.
- 2. To get good audio quality of the microphone, please enable ZOOM and Teams' noise reduction setting.

#### ZOOM app:

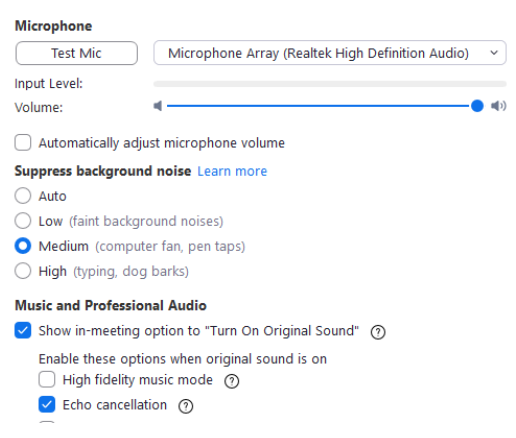

#### Microsoft Teams app:

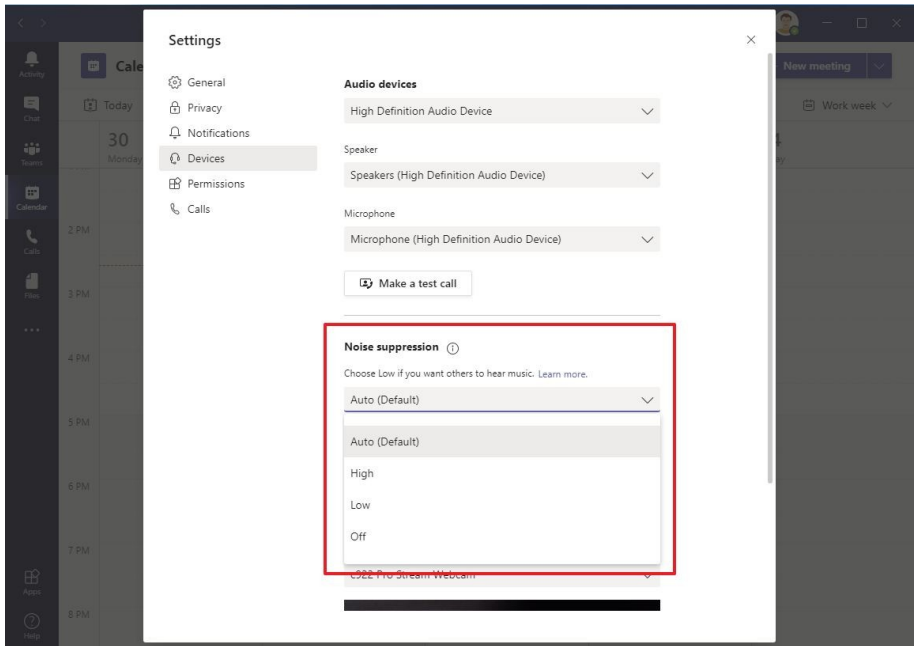

4. Install PTZApp 2 on laptop or PC that is connected with CAM130. The app can be used to adjust and set up the parameters of the camera (refer to the section of PTZApp 2).

# <span id="page-16-0"></span>Operating the Camera

# <span id="page-16-1"></span>Make a Video Call

- 1. Make sure all devices (CAM130, laptop/PC, TV/monitor) are well connected and powered on.
- 2. Run your video application (Zoom, Microsoft® Teams, Skype for Business, Skype, Google Meet, Intel® Unite™, RingCentral, BlueJeans, V-Cube, LiveOn, CyberLink U Meeting® , TrueConf, Adobe Connect, Cisco WebEx®, Fuze, GoToMeeting™, Microsoft® Lync™, Vidyo, vMix, WebRTC, Wirecast, XSplit, etc.) on your PC or laptop.
- 3. Set the CAM130 camera as the primary camera for your video application (refer to your video application user guide). You can now make your call.

**[Note]** The CAM130 is a plug-and-play conference camera. The system requires no special drivers, but we do recommend installing the PTZApp 2 for a better user experience. For information on how to install and use the PTZApp 2, refer to the PTZApp 2 section in this user manual.

# <span id="page-17-0"></span>PTZApp 2

In PTZApp 2, user can configure the parameters of the camera, set up AI tracking functions and some advanced image settings, pan, tilt, and zoom the camera.

# <span id="page-17-1"></span>Install PTZApp 2

Please go to <https://www.aver.com/download-center> (Global & European Headquarters) or <https://www.averusa.com/business/support/> (USA) to download the PTZApp 2. After downloading, double-click on the file and follow the on-screen instructions to complete the installation. After installing the PTZApp 2, double-click on the PTZApp 2 icon to run the application. **[Note]** PTZApp 2 runs on web browser. It doesn't support IE browser. It is suggested to set up your browser to Chrome as default.

# <span id="page-17-2"></span>Use PTZApp 2 with USB Devices

- 1. Run your video application and make a video call.
- 2. During your video call, you can use the PTZApp 2 to pan, tilt and zoom the camera in/out and enable/disable the true WDR, brightness, and sharpness feature.
- 3. Launch PTZApp 2  $\left(\frac{3}{2}\right)$  and it will open in Chrome browser automatically.

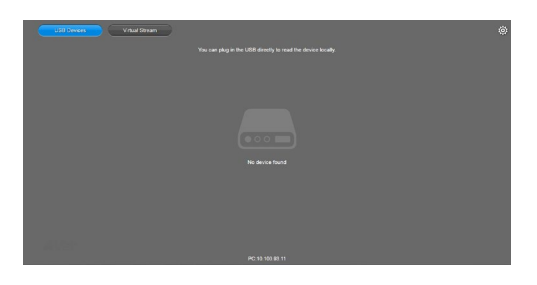

4. Choose "USB Devices" and connect CAM130 to PC/laptop with USB cable. When the camera is detected, the product card will show up.

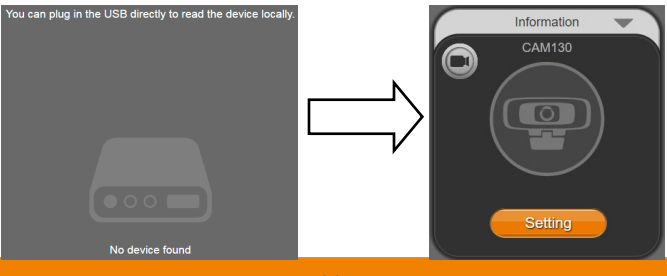

5. Click the setting icon to change Language, Hotkey Control, and PTZApp 2 Version.

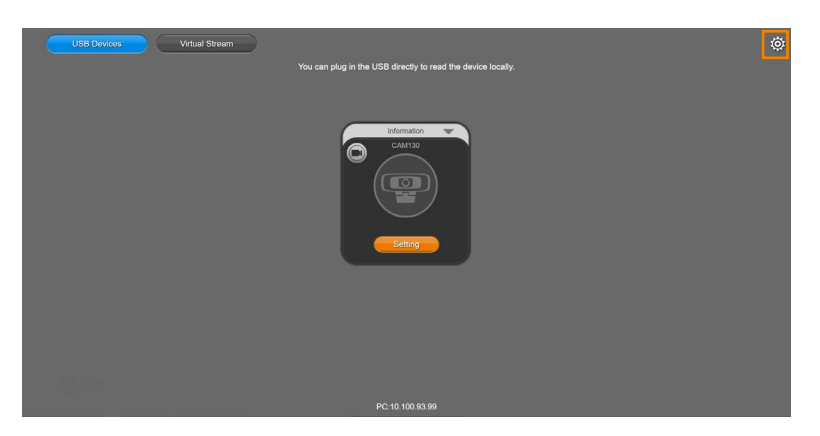

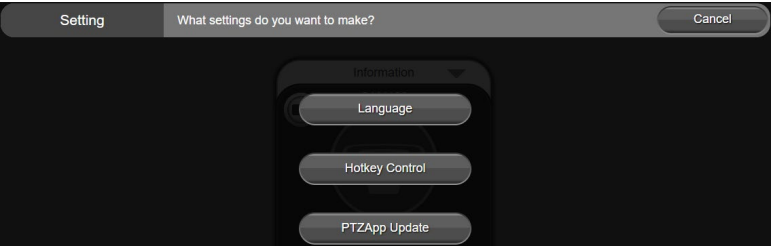

■ **Language:** Select desired language and click the check icon to confirm the selection.

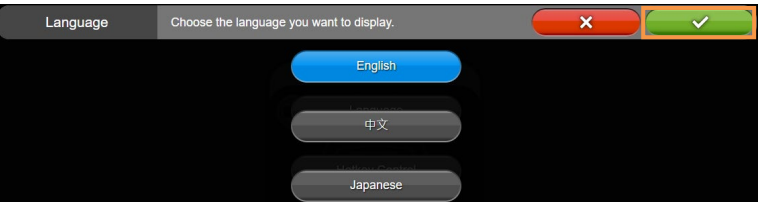

■ Hotkey Control: User can control the camera by using keyboard. This is a general list for all Aver USB Cameras. Backlight control equals to WDR function in CAM130.

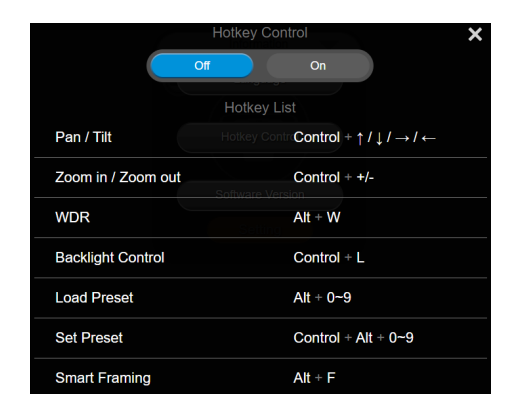

**PTZApp Update:** Get current PTZApp 2's version number and do auto update here.

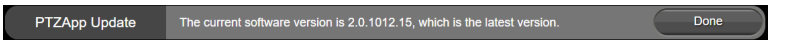

6. **Information:** Click the drop-down triangle icon to review the information of camera. To minimize the information, click the triangle or the bottom area of the information icon.

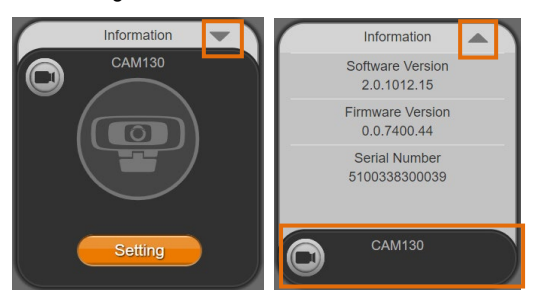

7. **Camera:** Click the camera icon to view the camera live view. Click the X icon to close the camera live view. If the live video did not appear, please check the camera and the laptop/PC connection to make sure all are correct and well connected.

The resolution of this small live view is 640x480 resolutions.

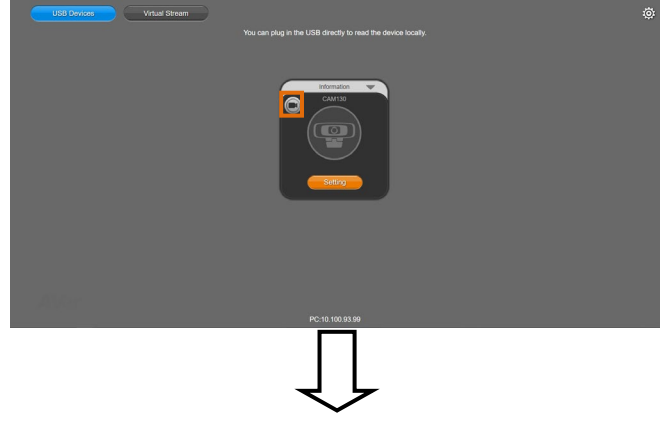

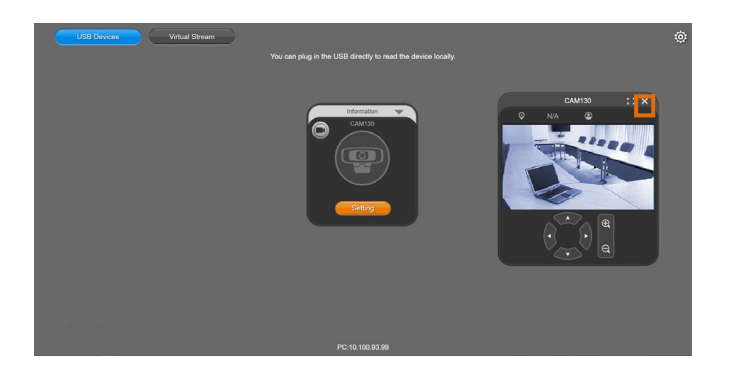

**Full Screen:** PTZApp 2 can switch to full screen mode. Click "**B**  $\Box$ " icon and video screen will switch to full screen mode. In full screen mode, user can use direction panel to control  $\overline{\Box}$  $\Box$ camera direction. Click " $\nabla$ " icon to go back to normal screen view. The resolution of full screen mode is 1080p.

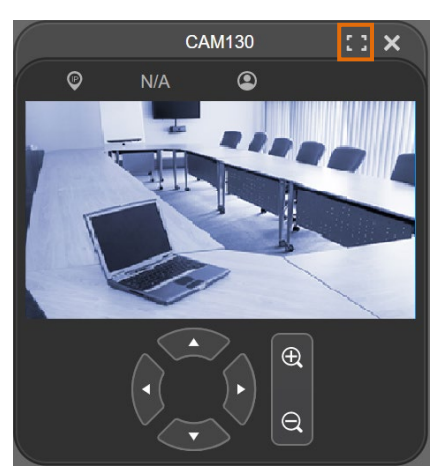

$$
\bigcup
$$

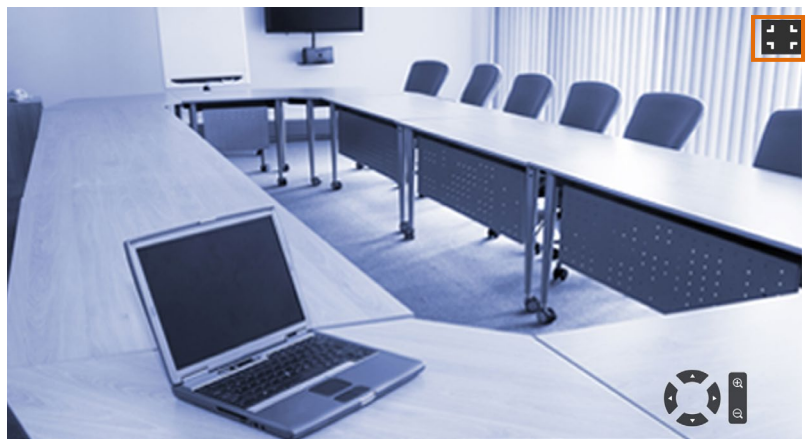

**People Count and Stream Interval:** Click the **interpoly** icon to show people count number and

stream time interval. Click the  $\bigcirc$  or  $\bigcirc$  icon to hide the stream time interval.

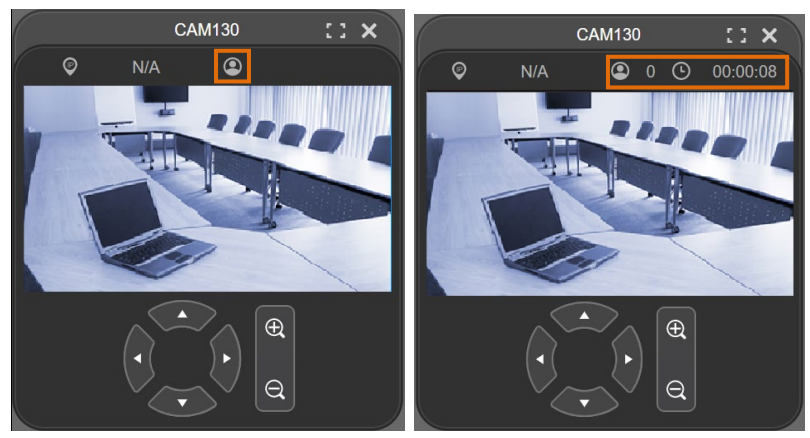

**Control Panel:** To control the camera direction, and zoom in/out.

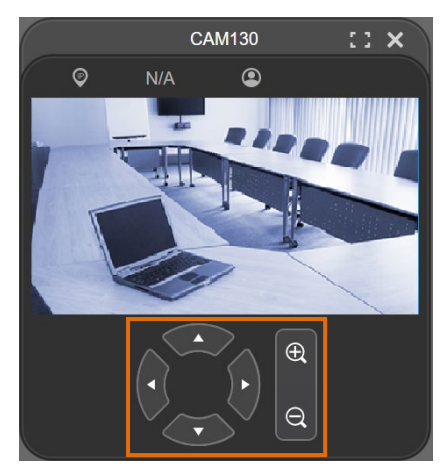

8. **Setting:** Click "**Setting**" button to set up parameters of the camera. Click arrow icon to leave the Setting page.

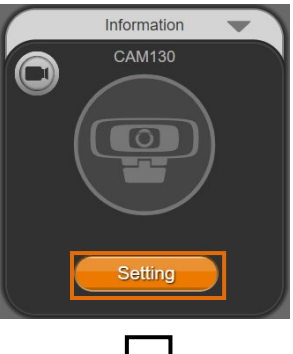

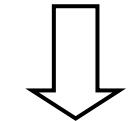

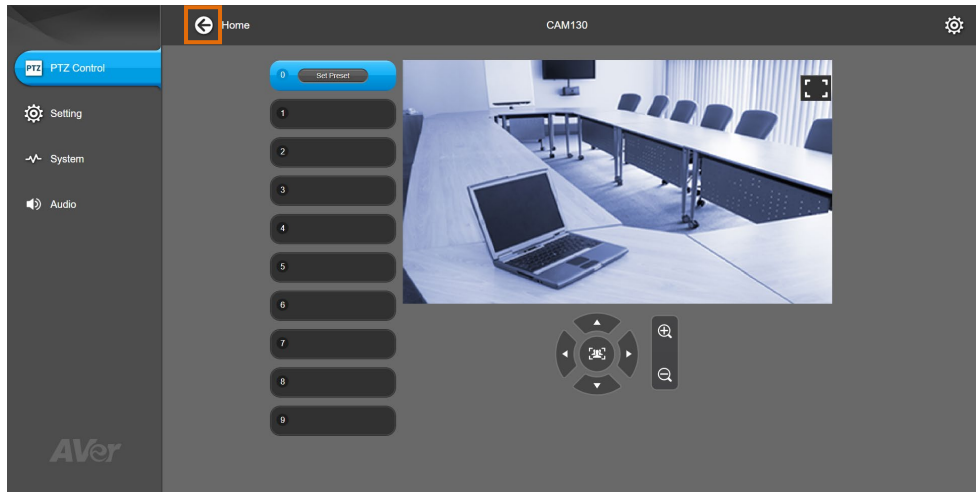

# **Set up the Preset**

User can set 10 preset positions.

- 1. In live screen, click the preset number  $(0-9)$ .
- 2. Use  $\blacktriangle$ ,  $\nabla$ ,  $\blacktriangleleft$ ,  $\blacktriangleright$  and zoom in/out buttons to adjust the camera screen view to desired position.
- 3. Select "**Set Preset**" button to save the preset. The system will capture the preset screen view and display in preset number frame.

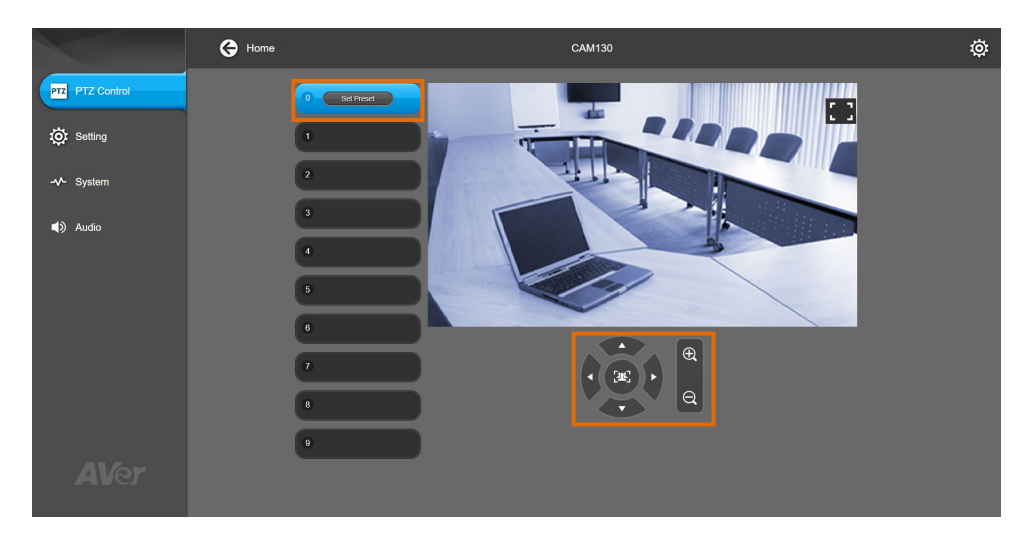

4. To set another preset, repeat the above steps.

# <span id="page-25-0"></span>**Select the Preset Position**

Preset positions need to be set.

Select the preset. The live screen will move to the preset screen view.

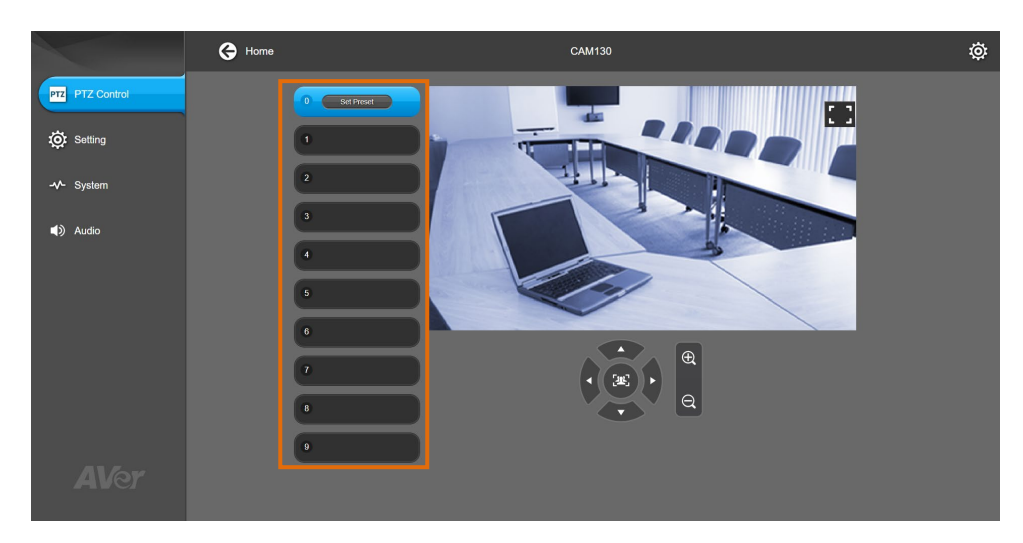

# <span id="page-25-1"></span>**Camera Settings**

The video  $\blacksquare$  icon is to turn on camera live view while doing any settings.

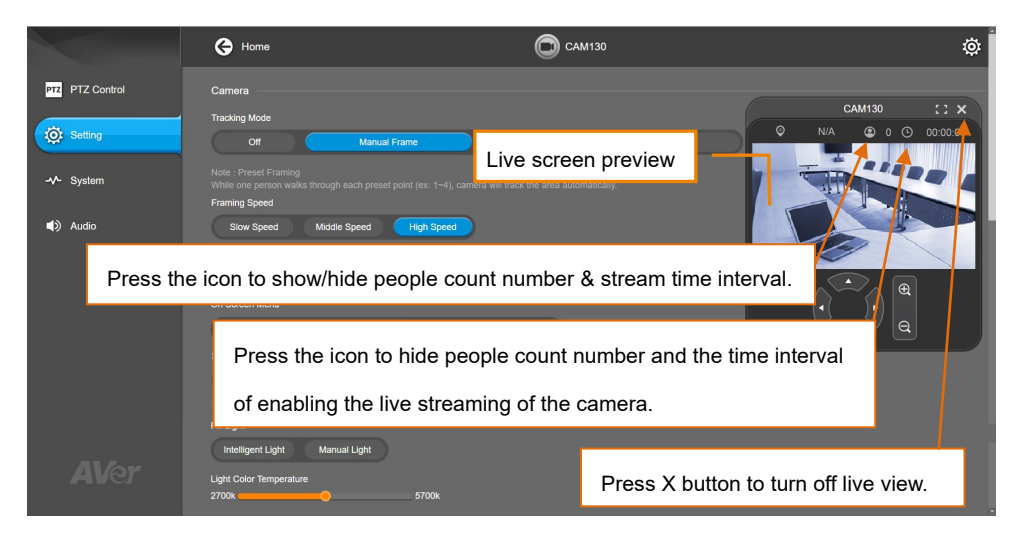

# <span id="page-26-0"></span>**Tracking Mode**

Select **Setting** > **Camera** > **Tracking Mode** > **Off**, **Manual Frame**, **Auto Frame**, or **Preset Framing**.

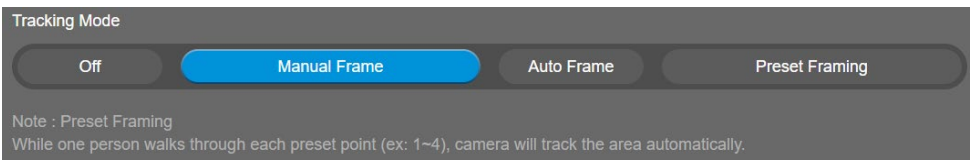

- **Off:** Tracking mode is disabled.
- Manual Frame: User one-click SmartFrame button and camera will adjust view angle to fit all participants in screen for once.
- **Auto Frame:** Camera automatically adjusts view angle to frame all participants in screen every time when it detects people's faces or bodies. While in Auto Framing mode, an icon message (as figure shown) will display on the upper left screen to indicate in SmartFrame status. The icon will appear 2~3 sec on the screen. Once the process is done, it will disappear. If you don't want to see the icon display, please go to PTZApp 2, find "**On Screen Menu**" function and select "**Off**".

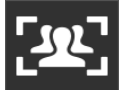

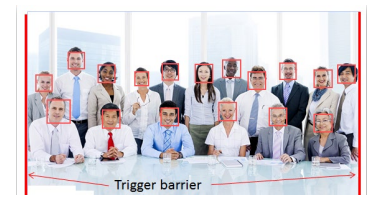

This action will be activated while people in the room sit or stand still for 1~5 seconds, depending on framing speed you select\*. Once all the participants are in frame, the camera will keep the image stable by not completing any action until subjects move in or out of the screen. When people touch the sides of the screen or enter the

120degree lens field of view, it will trigger the camera and automatically track, detect and frame all the participants again.

\*The default framing speed is "Middle" speed. "High" speed is more suitable for one person tracking.

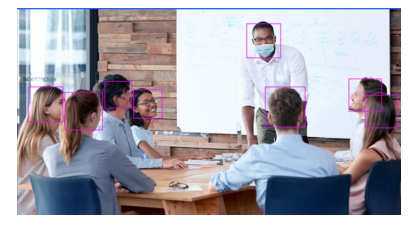

**[Note]** CAM130 frames people in masks or any facial profile up to 5 meters away!

■ Preset Framing: Set up preset points in advance. (Only for Preset points 1~9. Preset 0 is for home position). This is designed for requiring a specific zooming area with preferred image proportion. Camera tracks and frames all the participants in the screen if none of them touch any preset area. When any of them touch a preset area, the camera will immediately shoot the preset zones instead of focusing and zooming into presenter. To keep the screen stable, whenever there is a person in the area, the camera won't move any more until no one shows up. However, the camera can detect the direction where the last person goes. If the person goes to the next preset area with overlap section, the camera will directly move to the next preset area. Thus, to ensure smooth transition, please set up zones with overlapping presets.

If the preset zones do not overlap and when the last person leave the preset area, camera will zoom out to wide to find people and frame them again.

If more than 2 presets areas are touched by 2 persons, camera will go to preset 1. The priority is preset 1>preset2> preset 3….>preset 9

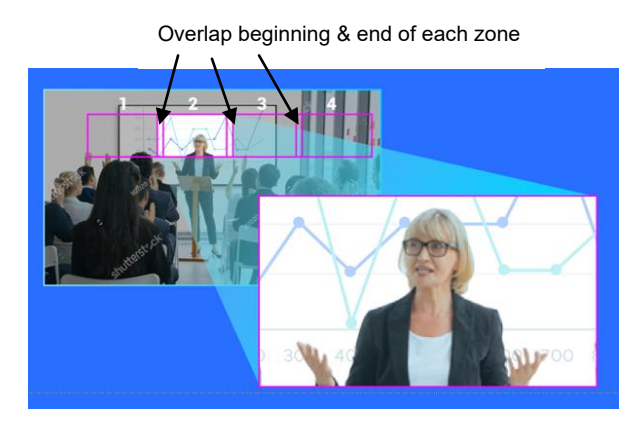

# <span id="page-27-0"></span>**Framing Speed**

Select **Setting** > **Camera** > **Framing Speed** > **Slow Speed**, **Middle Speed** (default), or **High Speed**. When in auto framing or preset framing mode, camera will automatically frame people if they stand still without moving for 1~5 seconds.

- **Slow Speed**: camera starts to frame people if they don't move for 5 seconds.
- **Middle Speed**: camera starts to frame people if they don't move for 3 seconds.
- <span id="page-27-1"></span> **High Speed**: camera starts to frame people if they don't move for 1 second. **[Note]** High Speed is more suitable for one person tracking.

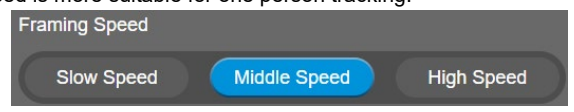

# **Home Position**

Every time when powering on the camera, it will turn to this position.

Select **Setting** > **Camera** > **Home Position** > **Last Operating Position**, **Factory Center Position**, or **Preset 0**.

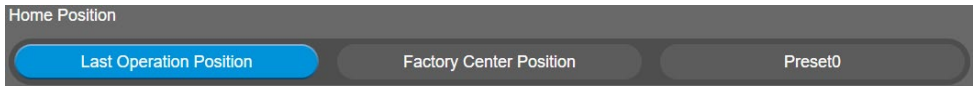

#### <span id="page-28-0"></span>**On Screen Menu**

Enable/disable on screen display status information. For instance, when it is at auto frame mode, it will appear "Auto framing" on the upper left corner of the screen. If you don't want to see the words, please select Off.

Select **Setting** > **Camera** > **On Screen Menu** > **Off**, **On**, or **Load Preset Off**.

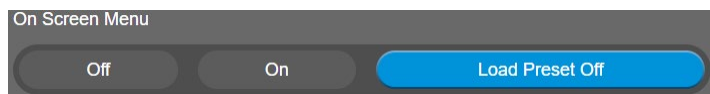

## <span id="page-28-1"></span>**Save Preset**

Enable/disable "save preset" function. In some cases, in order not to let end-users change preset points, IT guys can lock "save preset" function by switching this function off.

When it's off, user can't save preset points via IR remoter, Hot key, and PTZApp 2.

#### <span id="page-28-2"></span>Select **Setting** > **Camera** > **Save Preset** > **Off** or **On**.

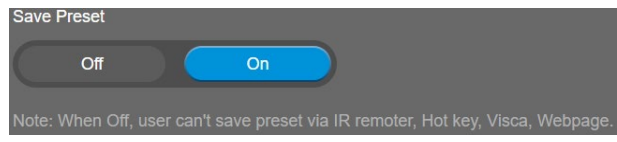

# **Fill Light**

Select **Setting** > **Camera** > **Fill Light** > **Intelligent Lighting** or **Manual Lighting**.

<span id="page-29-0"></span>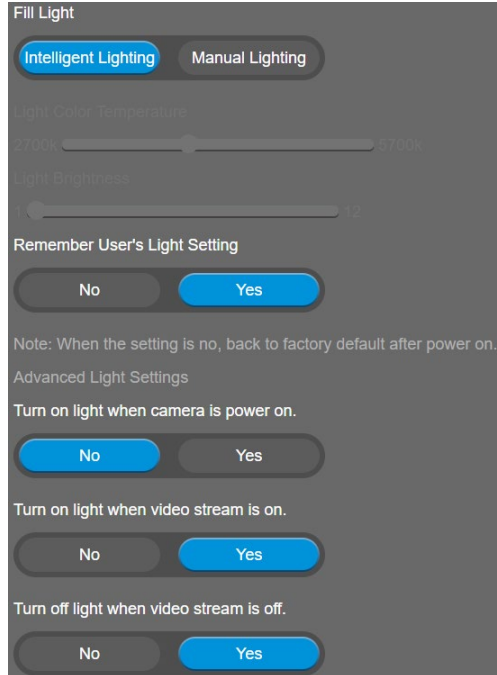

# **Image Settings**

# <span id="page-30-0"></span>**Field of View**

Two kinds of view angle to select for different types of rooms.

Select **Setting** > **Image** > **Field Of View** > **Depth Room (90 degree)** or **Wide Room (120 degree)**. **[Note]** To enable this option, please switch off AI functions.

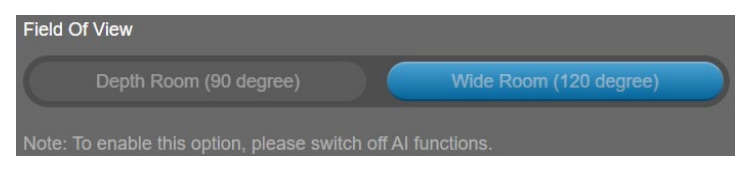

# <span id="page-30-1"></span>**Image Flip**

If the CAM130 is installed in the upside down position, please enable the "**Flip**". Select **Setting** > **Image** > **Image Flip** > **Off** or **On**.

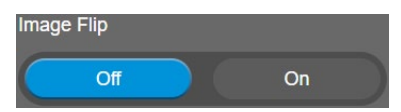

# <span id="page-30-2"></span>**Image Mirror**

To mirror the camera image.

Select **Setting** > **Image** > **Image Mirror** > **Off** or **On**.

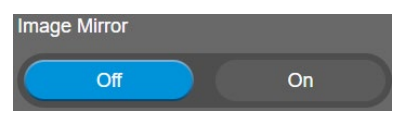

# <span id="page-30-3"></span>**True WDR**

In back light environment, enable WDR to improve the brightness of image.

#### Select **Setting** > **Image** > **True WDR** > **Off** or **On**.

The frame rate will be limited to 30fps while WDR is on.

If user enables this function in a normal light condition, the image will become over exposure and encounter image blur.

<span id="page-30-4"></span>When WDR is enabled, camera has taken long exposure and user cannot manually adjust the brightness of image.

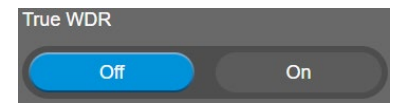

# **Frequency**

Select the frequency of the camera.

Select **Setting** > **Image** > **Frequency** > **Off, 50 HZ or 60 HZ.**

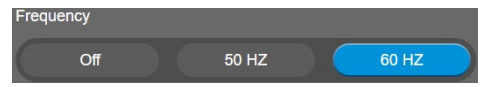

## <span id="page-31-0"></span>**White Balance**

Select the white balance setting for various light conditions or color temperature. Select **Setting** > **Image** > **White Balance** > **Auto** or **Manual**.

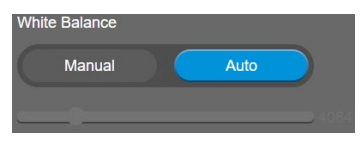

# <span id="page-31-1"></span>**Noise Reduction**

To reduce the noise from the signal. Select **Setting** > **Image** > **Noise Reduction** > **Off**, **Low**, **Middle**, or **High**.

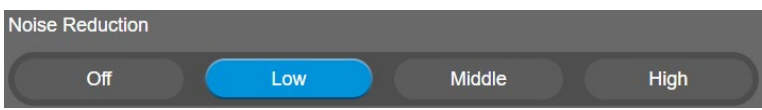

# <span id="page-31-2"></span>**Brightness**

Adjust the value of brightness.

Select **Setting** > **Image** > **Brightness** > **1** ~ **9**.

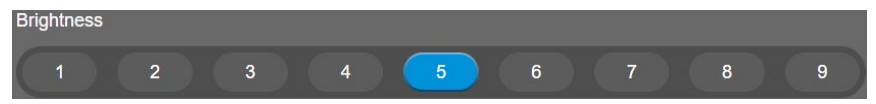

## **Sharpness**

Adjust the value of sharpness.

Select **Setting** > **Image** > **Sharpness** > **Off**, **Low**, **Middle**, or **High**.

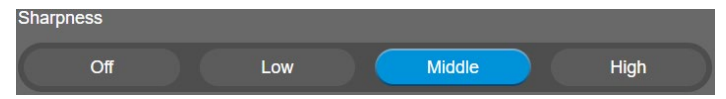

# <span id="page-31-3"></span>**Saturation**

Adjust the value of saturation.

Select **Setting** > **Image** > **Saturation** > **1** ~ **9**.

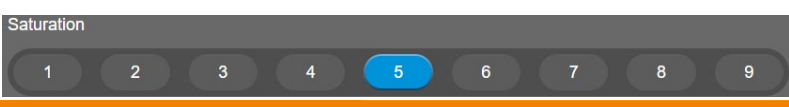

# **Low Light Compensation**

Select **Setting** > **Image** > **Low Light Compensation** > **Off** or **On**.

Please notice that the frame rate will drop to 10~15 fps.

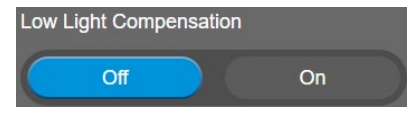

# <span id="page-33-0"></span>**System Settings**

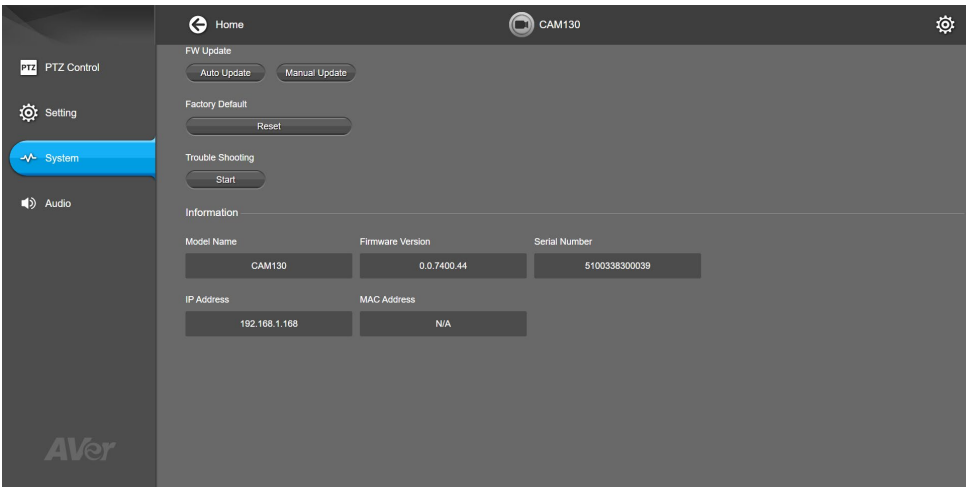

# <span id="page-33-1"></span>**Firmware Update**

Update the camera's firmware.

#### Select **System** > **FW Update** > **Auto Update** or **Manual Update**.

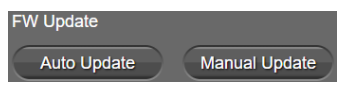

- **Auto Update:** The system will check firmware version from AVer server and request to update.
- **Manual Update:** To update the firmware from specific location.

After updating, the camera will **reboot** and the connection will be lost. Please wait for few minutes and always keep the power cable and USB cable connected. If unplugging the power cable or USB cable during this process, it will cause damage of the device.

# <span id="page-34-0"></span>**Factory Default**

Reset the camera back to factory default setting.

- 1. Select **System** > **Factory Default** > **Reset**.
- 2. Select **Continue** to reset back to factory default.

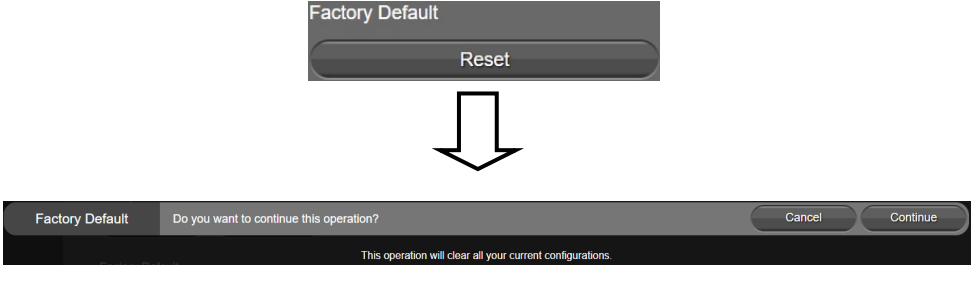

## <span id="page-34-1"></span>**Trouble Shooting**

Output log to save in local PC.

- 1. Select **System** > **Trouble Shooting > Start**.
- 2. Select **Output**.

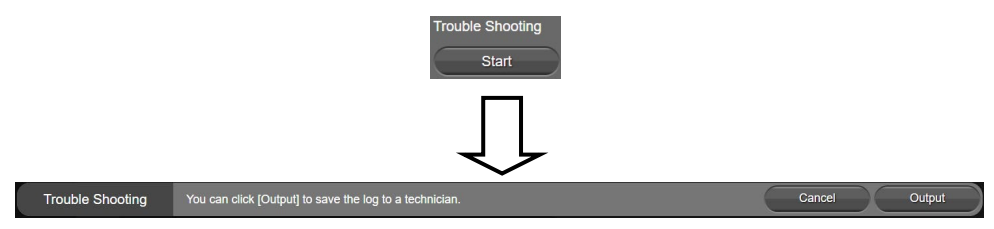

# <span id="page-34-2"></span>**Information**

Display the information of **Model Name**, **Firmware Version**, **Serial Number**, and **MAC Address**.

#### Select **System** > **Information**.

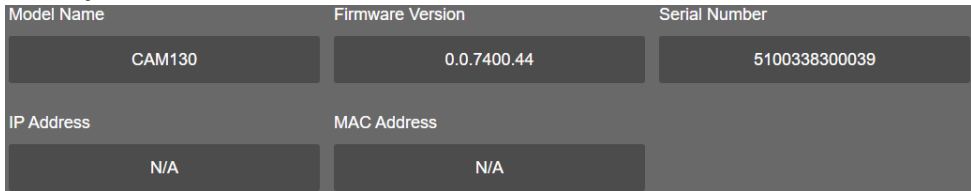

# <span id="page-35-0"></span>**Audio Settings**

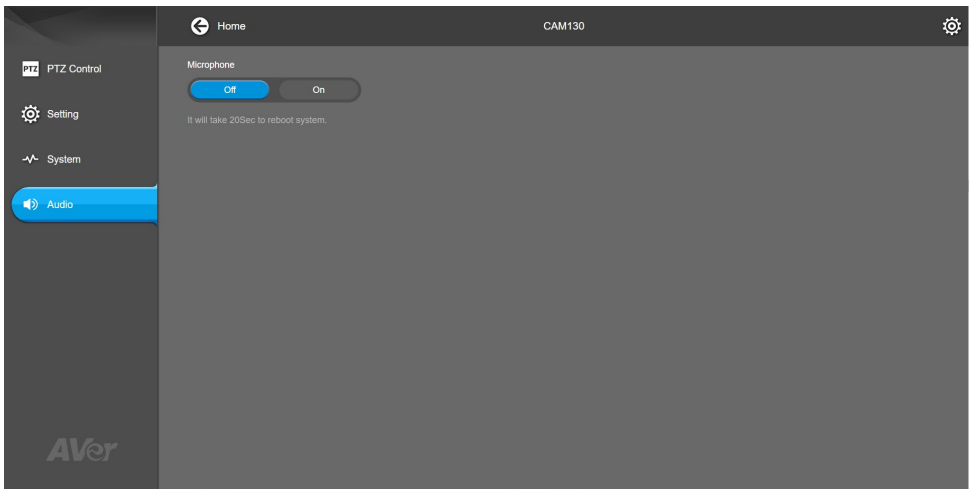

# <span id="page-35-1"></span>**Microphone**

Enable/disable microphone function. The default setting is off.

Select **Audio** > **Microphone** > **Off** or **On**.

While changing the microphone status, the system requires 20 sec to reboot.

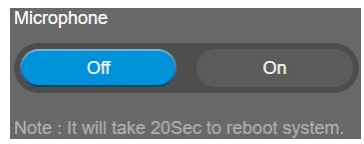

9. **PTZApp 2 Quit & Restore:** To quit the application, right-click the icon on the system tray and select "**Quit**". If you can't launch PTZApp 2 right after installation, please right –click the icon and choose "**Restore**".

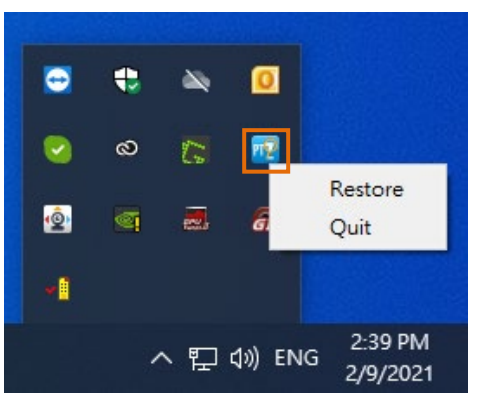

# <span id="page-36-0"></span>**EZLive**

Please go to<https://www.aver.com/download-center> to download the AVer EZLive software. After downloading, double-click on the file and follow the on-screen instructions to complete the installation.

# <span id="page-36-1"></span>Use AVer EZLive

During a video call, EZLive can help user to do:

- (1) Camera ePTZ
- (2) Volume control for the speaker connected
- (3) Capture camera's still images
- (4) Record video
- (5) Live stream to YouTube, Livehouse.in, USTREAM, etc.
- (6) Camera Zoom in/out
- (7) Capture PC screen shot
- (8) Record PC screen video
- (9) Set up livestream
- (10) Open file management to retrieve photos and video files
- (11) Livestream setting
- (12) Drawing tool.

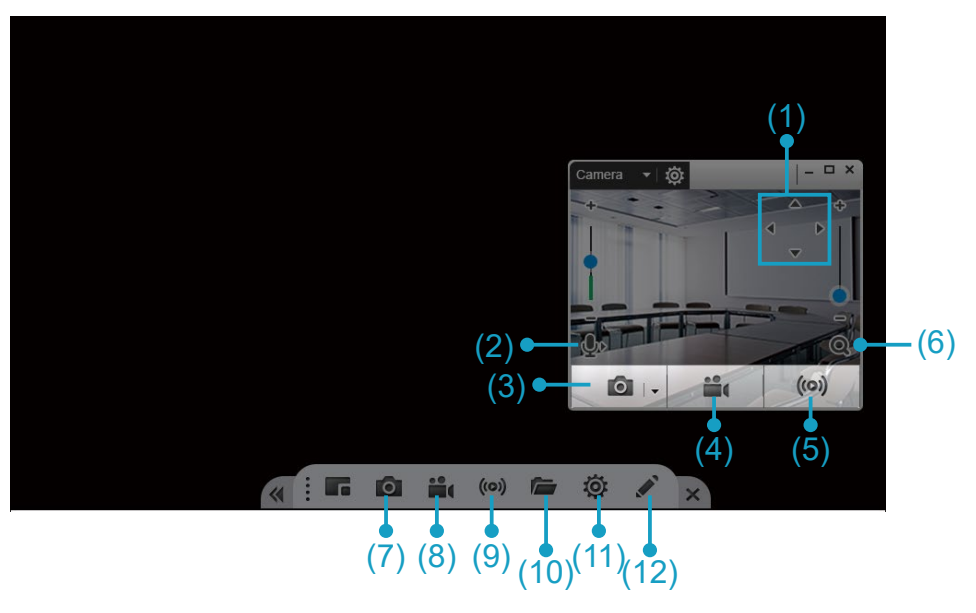

Free Manuals Download Website [http://myh66.com](http://myh66.com/) [http://usermanuals.us](http://usermanuals.us/) [http://www.somanuals.com](http://www.somanuals.com/) [http://www.4manuals.cc](http://www.4manuals.cc/) [http://www.manual-lib.com](http://www.manual-lib.com/) [http://www.404manual.com](http://www.404manual.com/) [http://www.luxmanual.com](http://www.luxmanual.com/) [http://aubethermostatmanual.com](http://aubethermostatmanual.com/) Golf course search by state [http://golfingnear.com](http://www.golfingnear.com/)

Email search by domain

[http://emailbydomain.com](http://emailbydomain.com/) Auto manuals search

[http://auto.somanuals.com](http://auto.somanuals.com/) TV manuals search

[http://tv.somanuals.com](http://tv.somanuals.com/)